### PASOS DO PROCEDEMENTO

• A persoa interesada premerá en "Emenda e mellora da solicitude" no Catálogo de Procedementos.

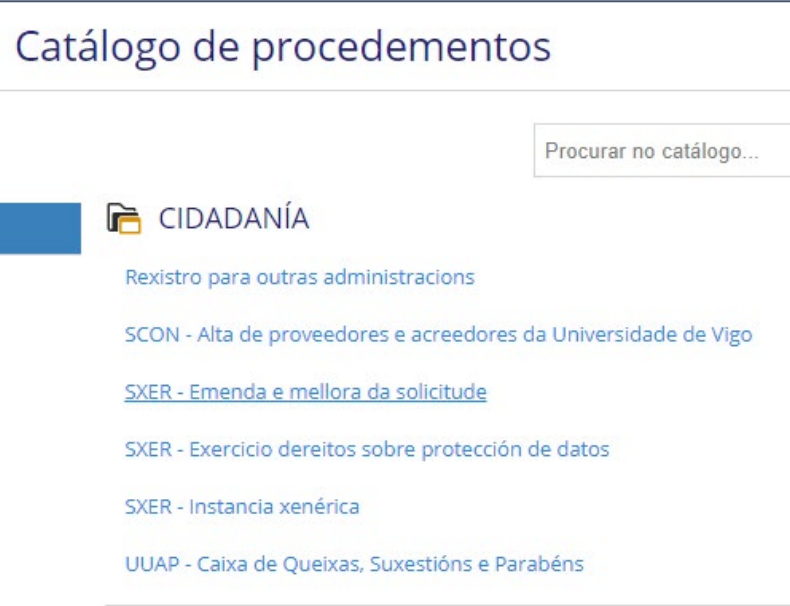

• A continuación, premerase no botón "Iniciar tramitación" situado na esquina superior dereita ou ben la esquina inferior dereita.

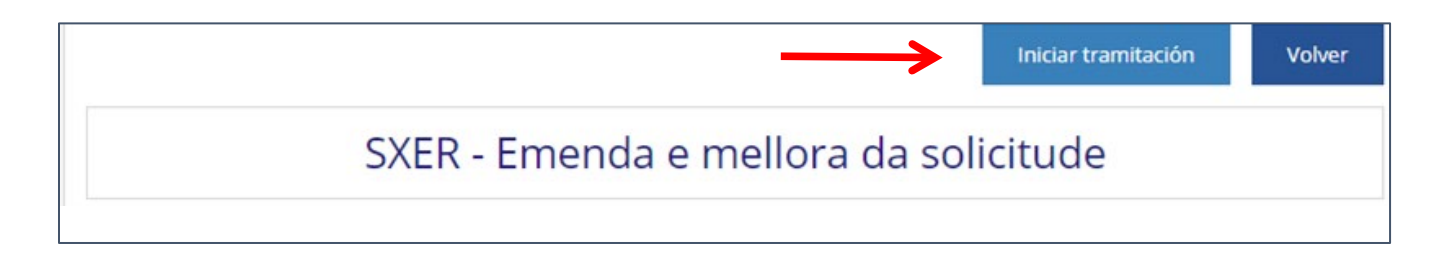

- Aceptaranse os termos e condicións de privacidade premendo no recadro e a continuación no botón [Cl@ve.](mailto:Cl@ve) A páxina redirixirá á persoa interesada á do Ministerio para acreditar a súa identidade por un método de identificación válido.
- No caso de elixir acreditarse como cidadán europeo non español (premendo na bandeira europea), elixirase o país de procedencia no despregable antes de introducir o Login, tal e como se indica nos pantallazos seguintes.

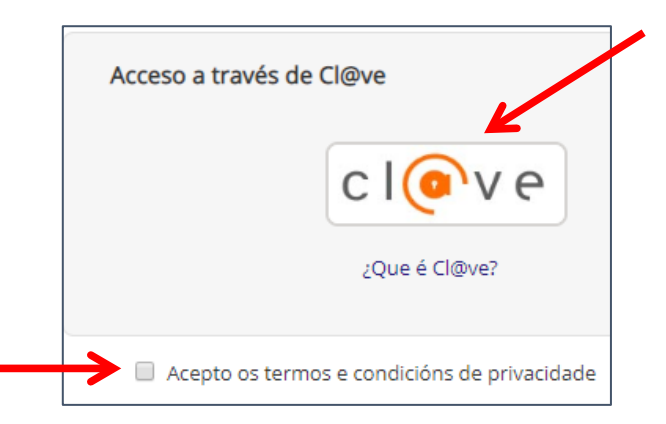

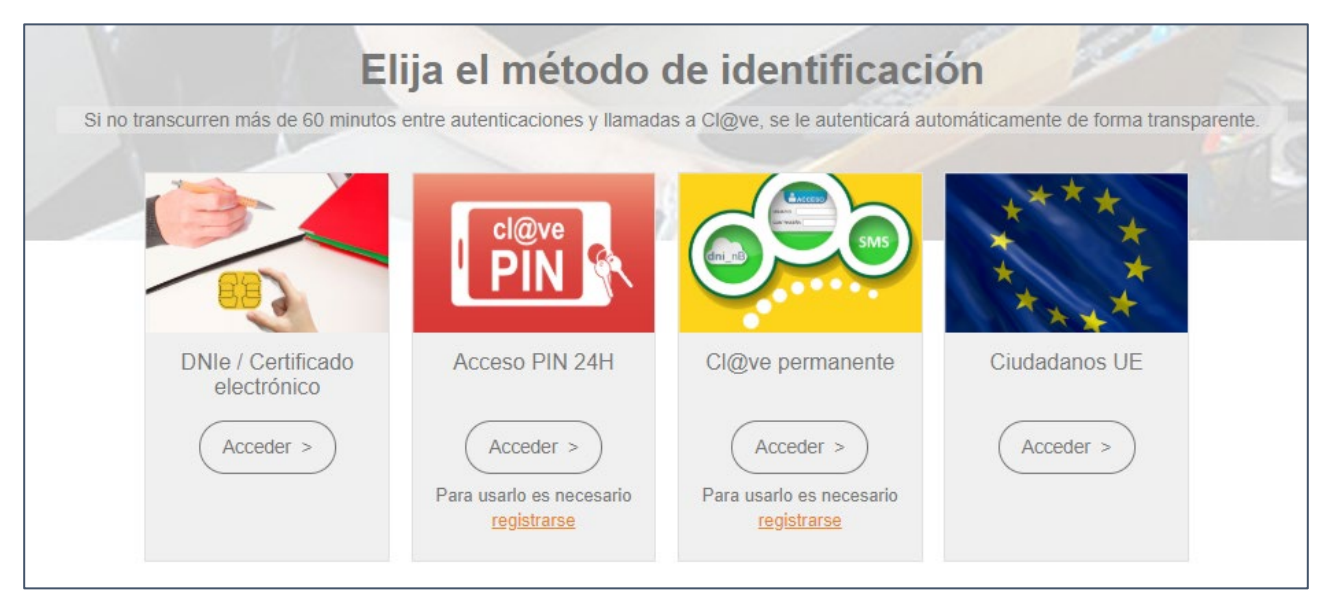

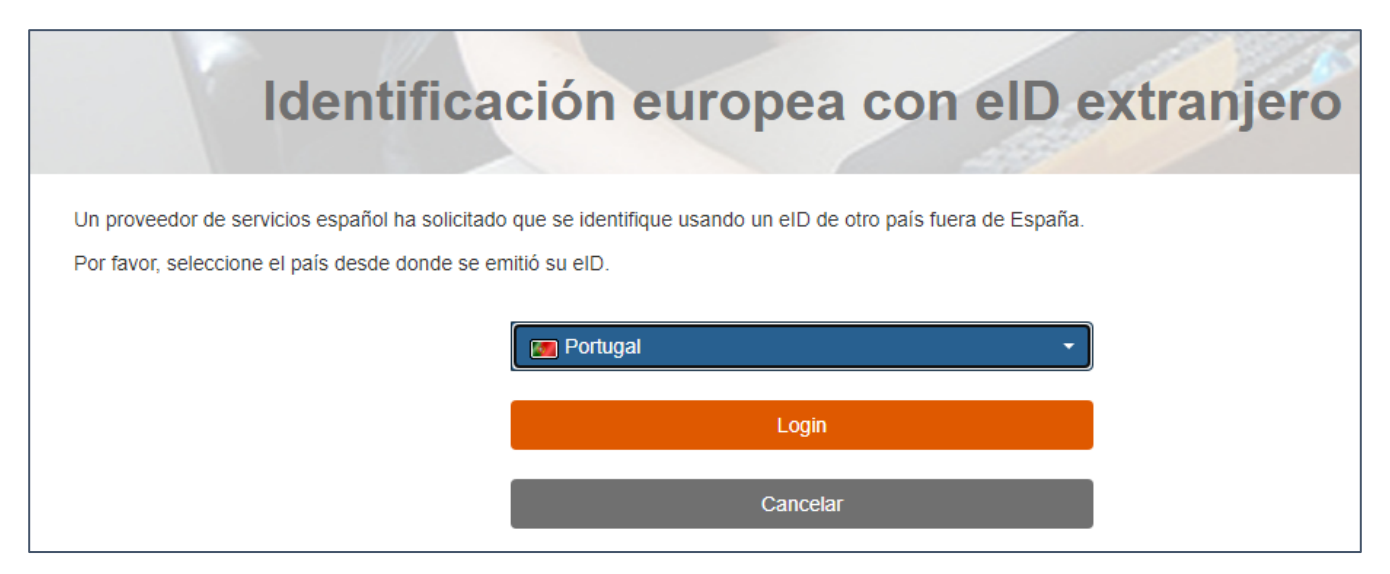

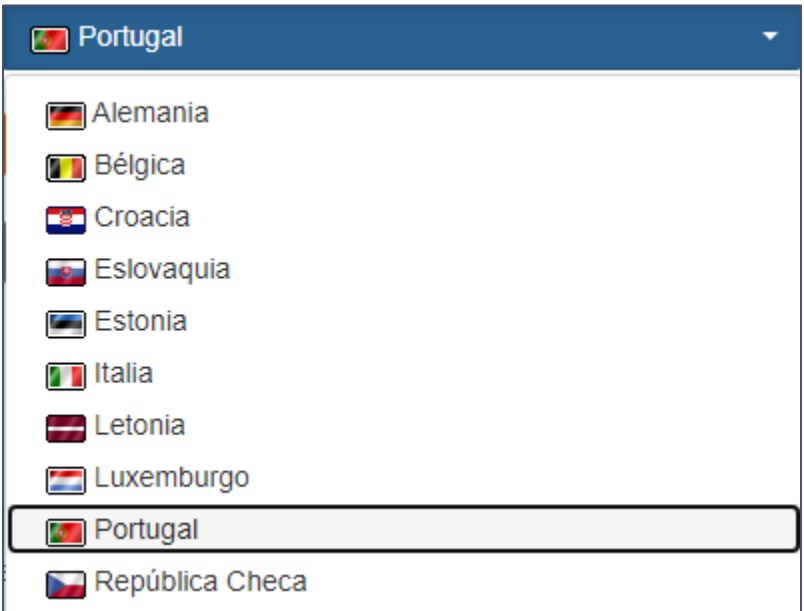

• Encheranse os ocos cos datos da persoa interesada

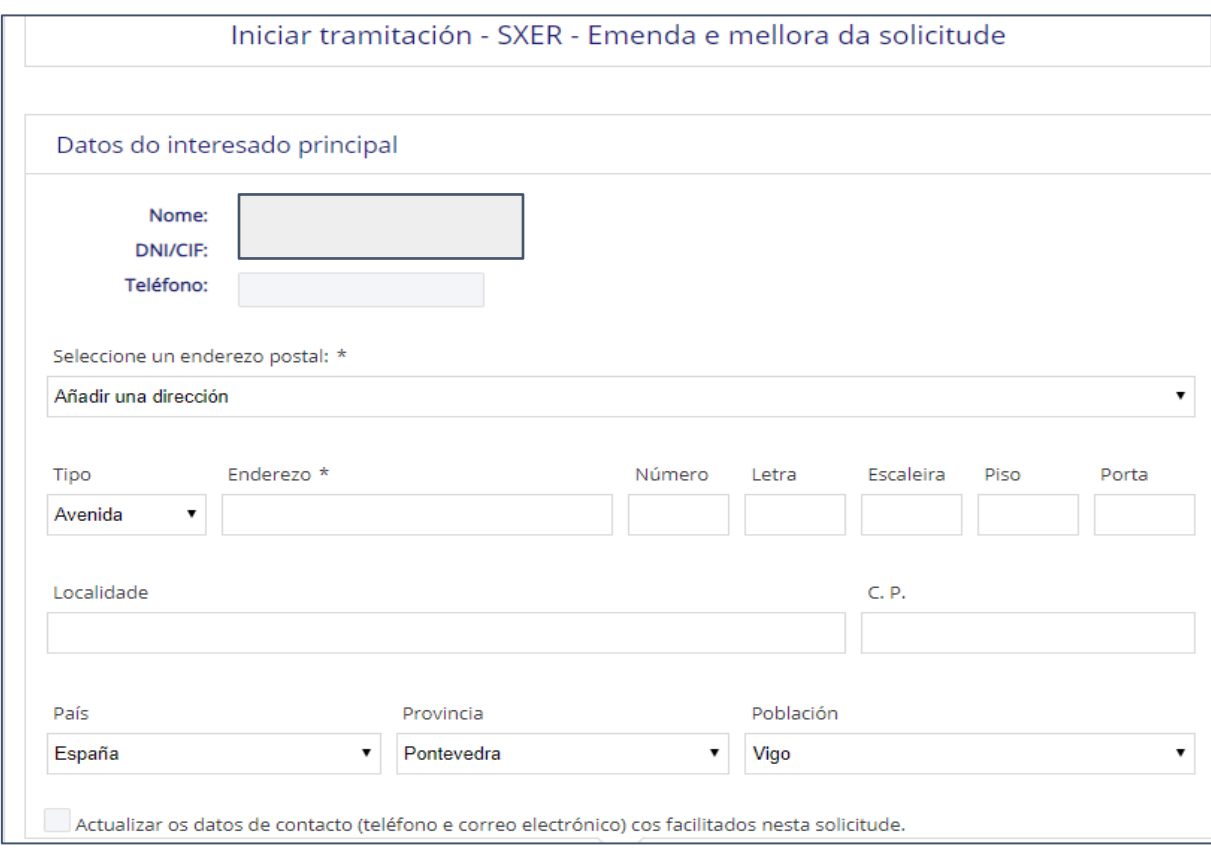

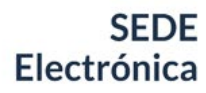

• Por defecto selecciónase a notificación electrónica, polo que a persoa interesada deberá teclear un correo electrónico a efectos de notificación no recadro habilitado ao efecto.

#### Datos a efectos de notificación

Seleccione o medio de notificación preferente (para as persoas obrigadas a relacionarse a través de medios electrónicos coa Administración non se poderá cambiar esta opción):

- e Electrónico (a través desta Sede)
- O Postal (ao enderezo postal indicado anteriormente para o interesado principal)

Enviaranse avisos da posta á disposición da notificación ao correo electrónico facilitado a seguir:

As notificacións que se practiquen en papel estarán tamén á disposición do interesado nesta Sede, para que poida acceder ao seu contido de forma voluntaria.

- No Asunto especificarase brevemente qué se quere emendar e o servizo ao que vai dirixido, nun máximo de 240 caracteres.
- Finalmente, adxuntarase a documentación que sexa pertinente (só se admite formato PDF), e premerase no botón "Enviar Solicitude".

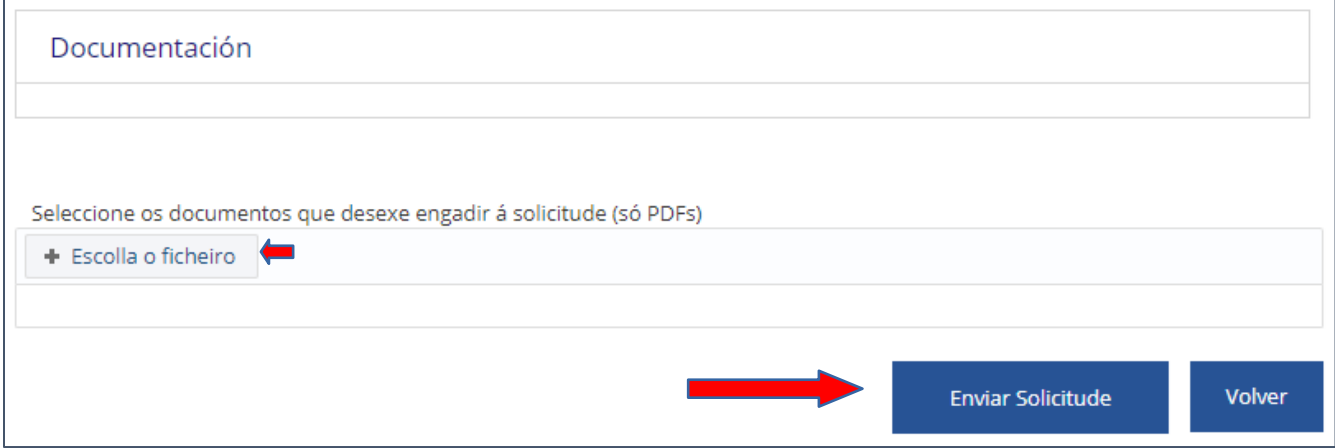

• Unha vez presentada a solicitude poderase descargar o xustificante do rexistro, e acundindo ao apartado da sede As miñas xestións / Os meus expedientes / Escritos presentados, a persoa interesada poderá comprobar que o trámite se realizou correctamente.

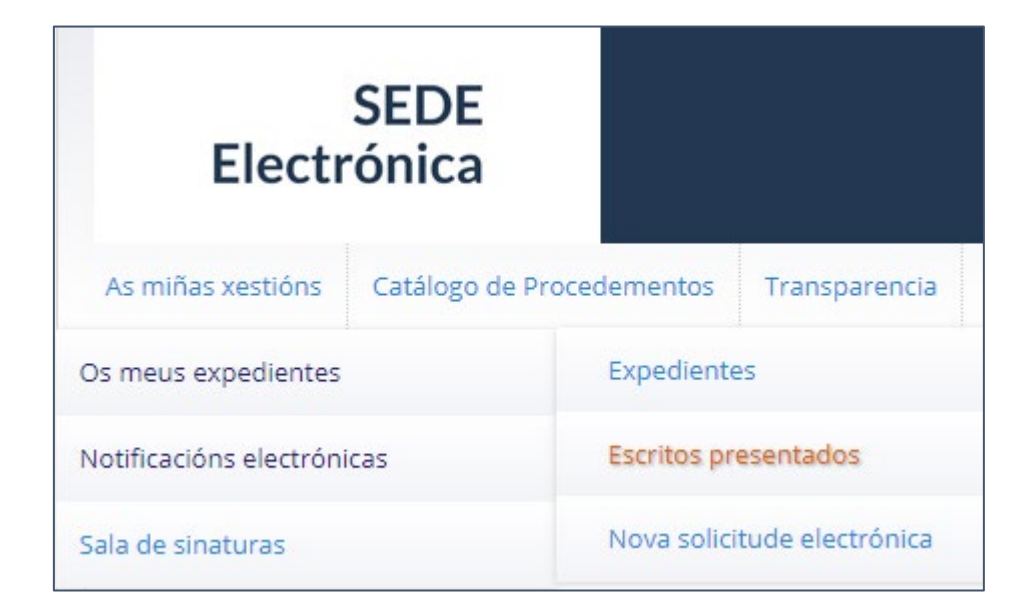